## **Activities - Send Email**

The Send Email screen is configured for sending emails to a customer, prospect, etc. Here's how to send an email:

- 1. Open a transaction screen and go to Activities tab
- 2. Click the **Send Email** button to open a blank Email screen
- 3. Select the **TO, CC**, and/or **BCC** recipients by:
	- a. Selecting from drop down list  $\boxed{\text{vendor01} \odot}$ E  $To...$ vendor01  $cc$ г irely-user  $\frac{1}{2}$ Subject Mike Jones  $\mathbf{A}_{\mathbf{A}}$   $\qquad$   $\mathbf{B}% _{\mathbf{A}}$ **i** Rely tech@qtinfo.com Zack Collins test contact 01 contact 02 test con1 Philip Rolsten a Leena Dasson

 $\overline{a}$ 

 $\overline{\phantom{a}}$ 

b. Manually entering the email

Cc...

- beth.delapaz@irely.com ×
- c. Click the **To** button to open the **Select Email** screen that shows the list of users with details

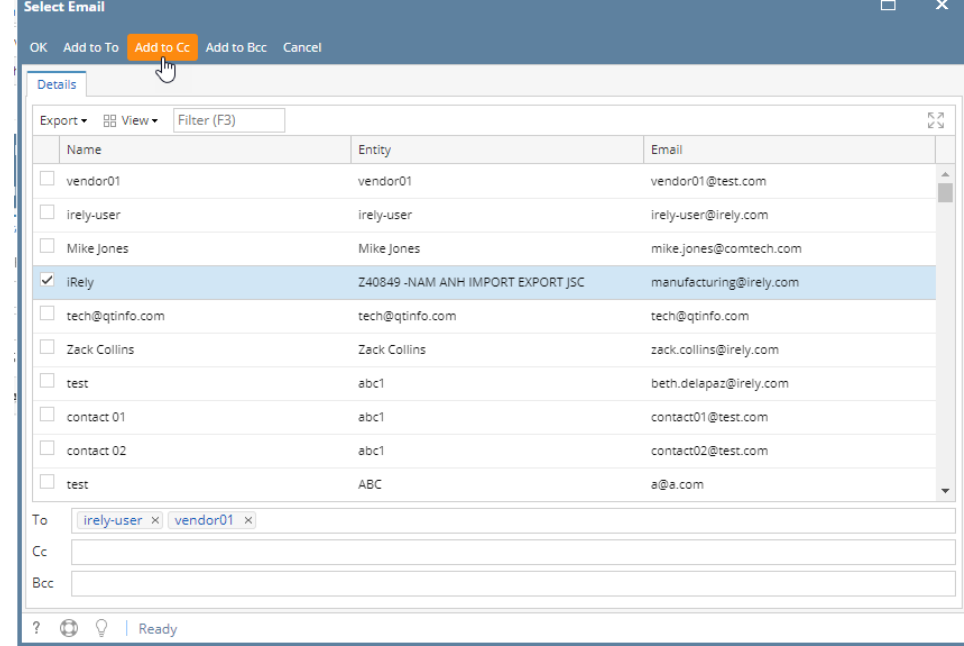

- 4. Enter the **Subject** and **Details**
- 5. Click the **Send** button when ready to send